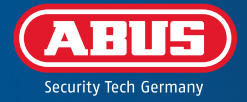

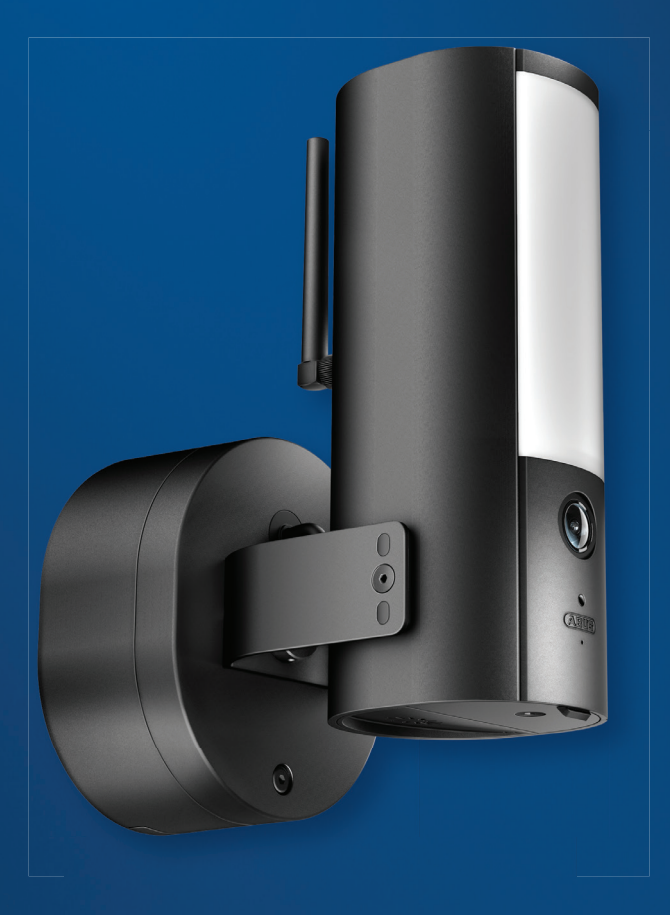

**BEKNOPTE** HANDLEIDING

**PPIC46520** V 1.0

# SYSTEEMVEREISTEN

De lokalisatiedienst van het mobiele eindapparaat moet geactiveerd zijn.

Bluetooth van het mobiele eindapparaat moet geactiveerd zijn.

De camera kan alleen worden gebruikt in combinatie met de **App2Cam Plus-app** .

WLAN-netwerk met wachtwoord en encryptie. Het WLAN-wachtwoord mag niet langer zijn dan 31 tekens.

Bij het invoeren van het WLAN-wachtwoord zijn de volgende speciale tekens **niet mogelijk**.

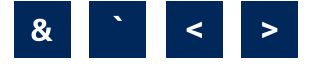

De volgende speciale tekens worden **ondersteund** bij het invoeren van het WLAN-wachtwoord.

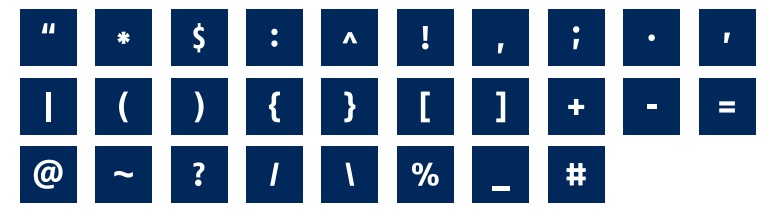

Activeer de "lokalisatiedienst" (bijv. "GPS") van uw smartphone of tablet waarmee u de i inbedrijfstelling uitvoert. Deze is later nodig om de netwerken in de omgeving weer te geven.

Netwerken zonder encryptie worden niet ondersteund.

# LEVERINGSOMVANG

#### **ABUS WLAN Licht buitencamera (PPIC46520)**

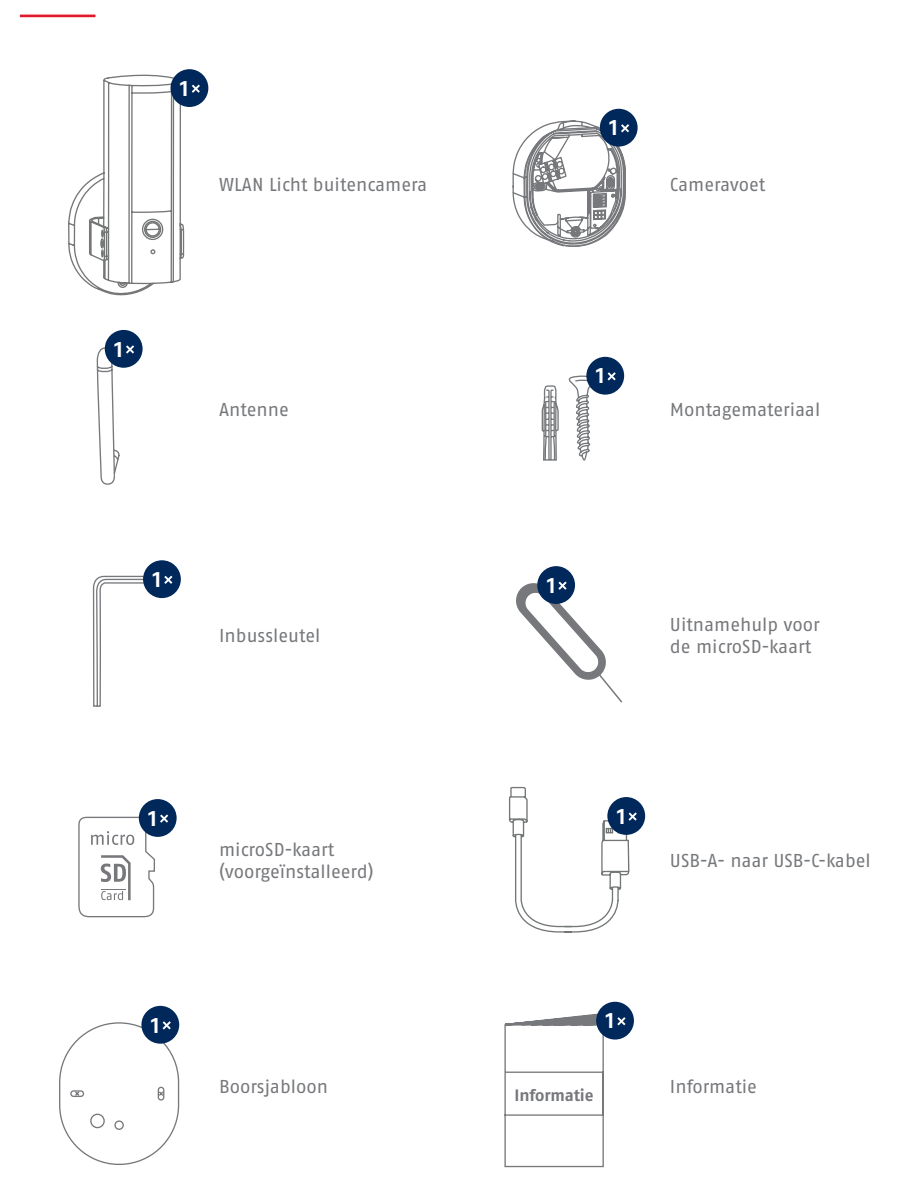

### CAMERA

**Voorzijde**

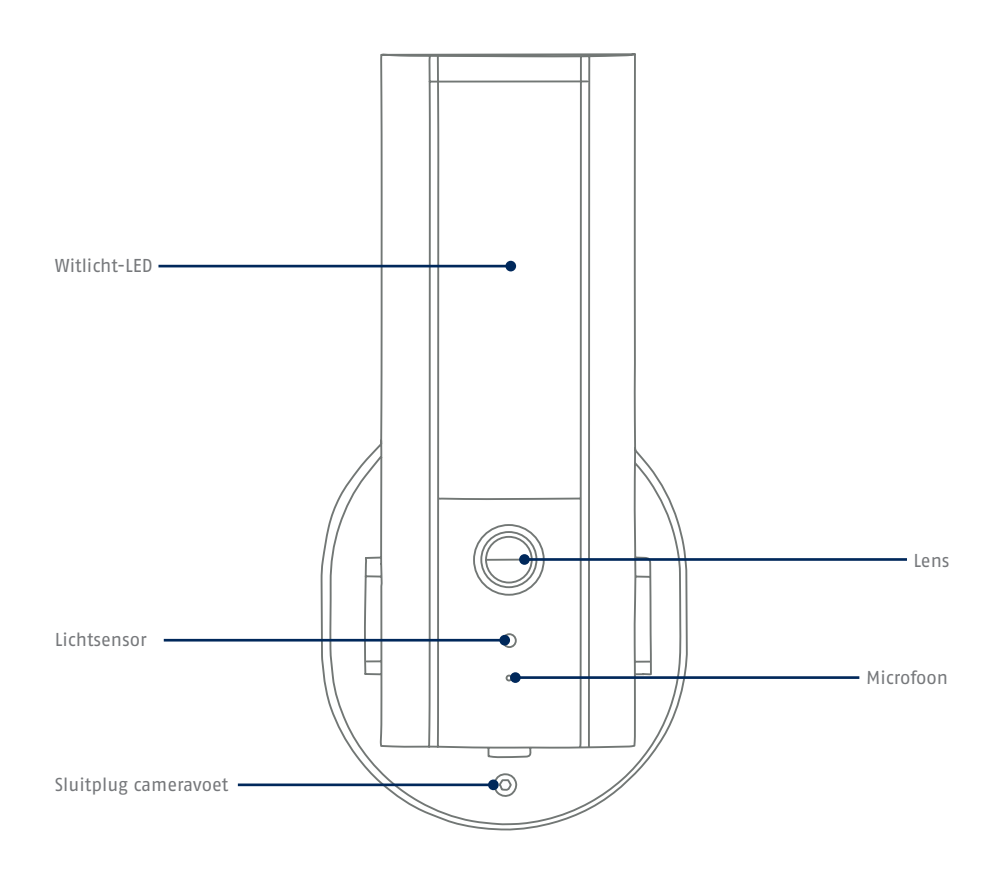

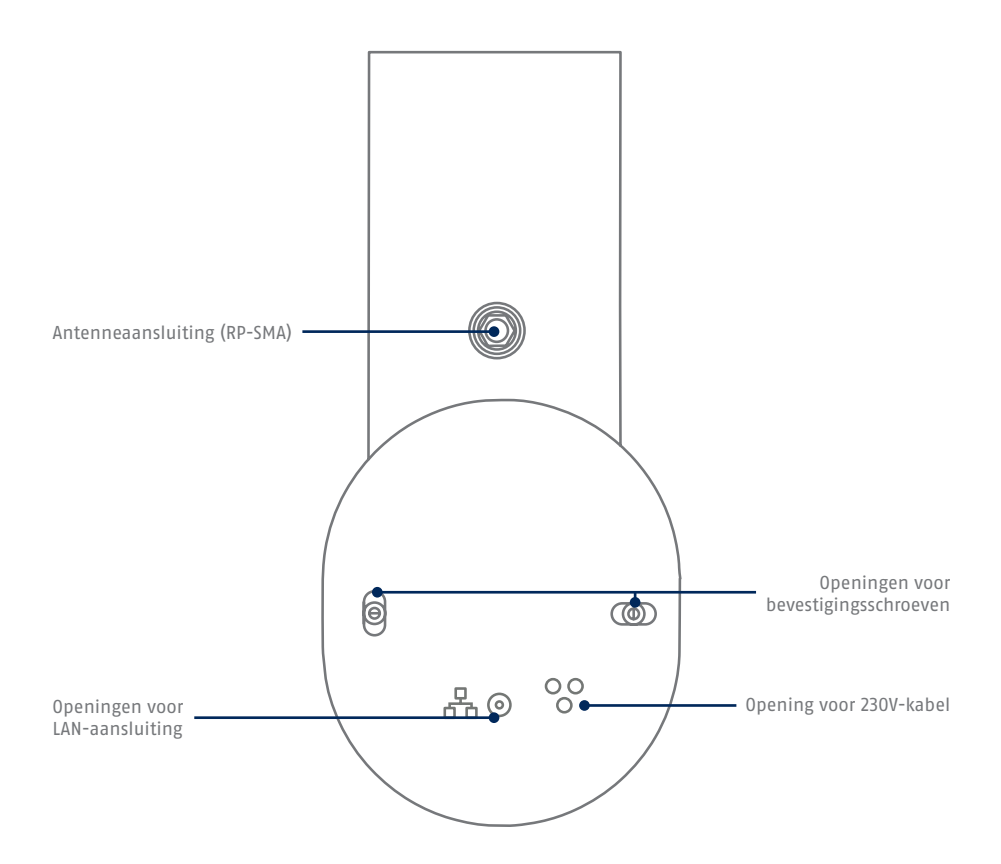

### **Onderzijde (open afdekking)**

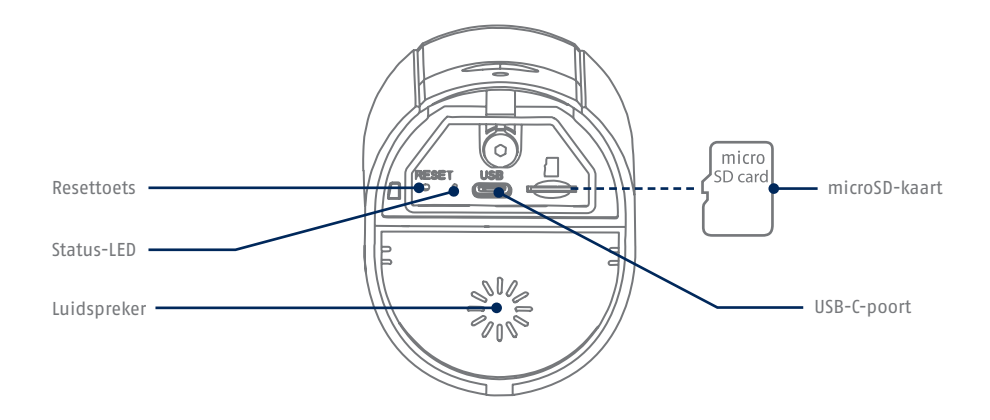

**Cameravoet (binnen)**

i

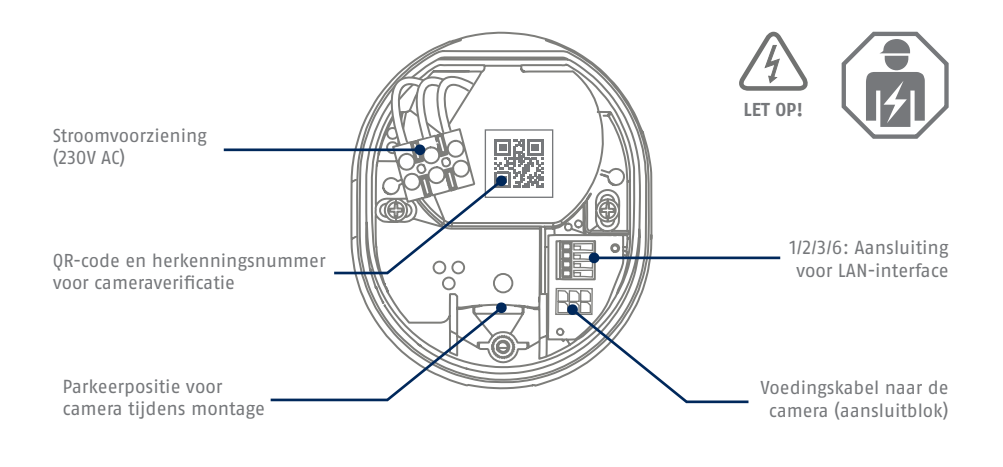

Voor video-opnames is de camera af fabriek uitgerust met een microSD-kaart. Als u de ringgeheugenfunctie niet gebruikt of meer opslagruimte nodig hebt, kunt u deze vervangen door een in de handel verkrijgbare microSD-kaart (max. 128 GB, min. klasse 10). Voor het verwijderen is het bijgeleverde verwijderingstool beschikbaar. Om de geheugenkaart te verwijderen en te plaatsen, moet de camera van de netvoeding gescheiden zijn. Bij het plaatsen klikt de mircoSD-kaart hoorbaar vast.

## FABRIEKSINSTELLINGEN

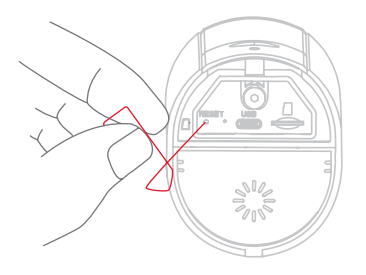

**Als er problemen zijn tijdens de inbedrijfstelling of als u de toegangsgegevens (wachtwoord en veiligheidscode) bent vergeten, reset de camera dan naar de fabrieksinstellingen:**

Open de onderste afdekking van de camera met een inbussleutel en druk de resetknop minstens 5 seconden in met een dun voorwerp (bijvoorbeeld het uitnametool voor de microSD-kaart of een paperclip) totdat de status- -LED knippert.

### TIJDELIJKE STROOMVOORZIENING

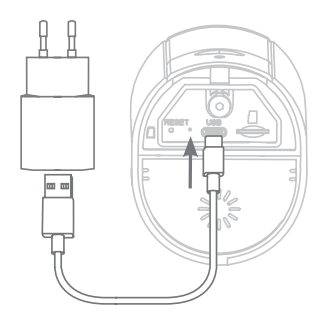

De camera kan vóór montage via de app in bedrijf worden gesteld. Voordeel: Zo kunt u het eerste live-beeld al zien en de kijkrichting van de camera meteen tijdens de navolgende installatie afstemmen. Gebruik tijdens de inbedrijfstelling de meegeleverde USB-kabel voor tijdelijke voeding en gebruik een gangbare smartphone-laadstekker (5V, 1 A). Sluit deze aan op de corresponderende aansluiting van de camera; deze bevindt zich aan de onderkant van de camera achter de afdekking.

# CAMERABEVESTIGING

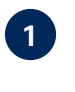

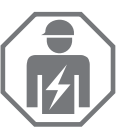

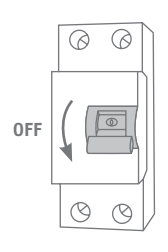

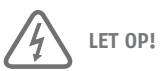

Bij de installatie van het apparaat moet er worden gewerkt aan de netspanning. Deze moet daarom worden uitgevoerd **door een specialist in overeenstemming met de installatievoorschriften en aansluitvoorwaarden die gebruikelijk zijn in het land** . Bij de montage moet de aan te sluiten elektrische leiding spanningsvrij zijn. Daarom eerst de stroom uitschakelen. Zorg ervoor dat de stroomonderbreker gedurende de gehele installatie uitgeschakeld blijft. Zorg ervoor dat deze stroomonderbreker indien mogelijk niet toegankelijk is. Verifieer daarna met een geschikt meetapparaat de afwezigheid van spanning op alle polen.

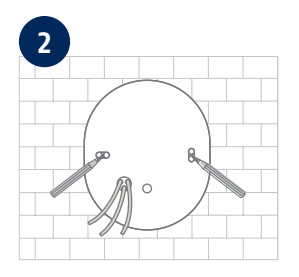

Markeer met behulp van de boormal de positie van de vereiste boorgaten, boor de gaten en breng de pluggen aan.

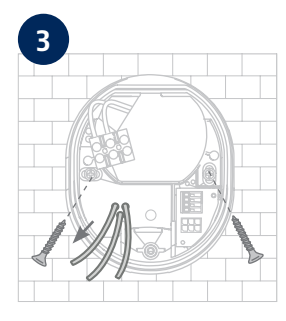

Op de achterzijde van de cameravoet zijn drie kleine openingen aangegeven voor de drie draden van de voedingskabel die de camera van reguliere spanning moet voorzien. Voer de drie draden op de juiste punten door de rubberen afdichting in. Zorg ervoor dat de lengte van de kabel geschikt is voor de navolgende aansluiting op de kroonsteen in de voet van de houder. Monteer de voet van de houder in de beoogde camerapositie met behulp van de meegeleverde schroeven.

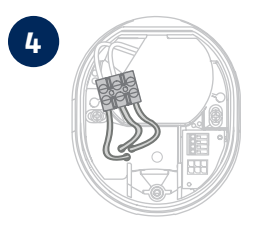

**4** Sluit de stroomvoerende geleider, de nulgeleider en de beschermende geleider die eerder door de voet zijn geleid, aan op de kroonsteen. **Tip:** De kroonsteen kan uit de houder worden gehaald. L = stroom geleidende draad (meestal zwart of bruin)  $N =$  nuldraad (meestal blauw)

 $\perp$  = aarddraad (groen-geel)

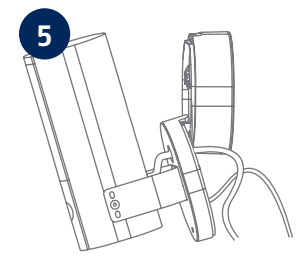

De voet van de houder heeft een zogenaamde parkeerpositie voor de camera. Zet de camera in de parkeerstand voor de navolgende bedrading.

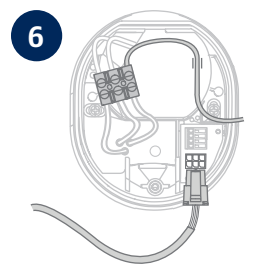

**6 Belangrijk!** Sluit de (groen-gele) aarddraad die in de fabriek al is aangesloten op de afdekking van de voet, aan op de klem in de cameravoet. Indien nodig: Gebruik de kleine geleidingsrail in de cameravoet voor deze ader. Sluit vervolgens de voedingskabel van de camera op de juiste manier aan via de (zwarte) stekker op de betreffende aansluiting in de cameravoet. Let op: De stekker is vergrendeld in de juiste positie om te voorkomen dat deze per ongeluk losraakt tijdens verdere montage. Houd bij de demontage rekening met het klemmechanisme om de bedrading niet te beschadigen.

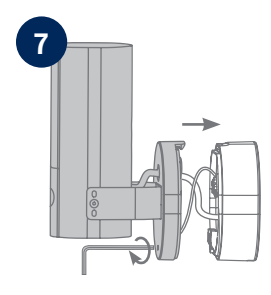

Haal nu de met een stroomkabel verbonden camera uit de parkeerstand en schroef deze op de voet van de houder. Let erop dat er geen kabels bekneld en beschadigd raken.

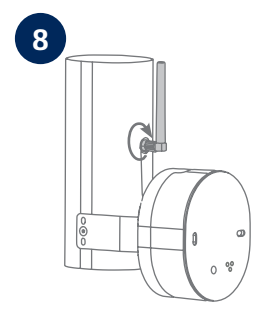

Bevestig de antenne op de connector aan de achterkant van de camera.

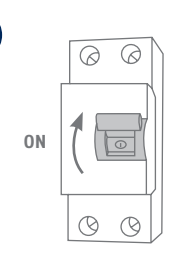

De camera is nu volledig bedrijfsklaar. Verifieer dat niemand andere open stroomkabels in huis hanteert en schakel vervolgens de stroomvoorziening voor de camera in. Na ca. 60 seconden heeft u weer toegang tot het livebeeld als u de inbedrijfstelling al eerder via de app hebt uitgevoerd. Als dat nog niet gebeurd is: Start nu de eerste inbedrijfstelling via de app.

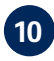

**9**

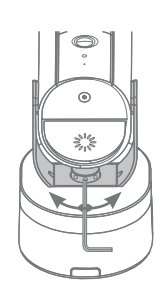

Om de exacte kijkrichting van de camera in te stellen: Draai de drie schroeven aan de beugel iets los om de camera te kantelen en/of te zwenken. Tip: Gebruik het live beeld in de app voor fijne afstelling.

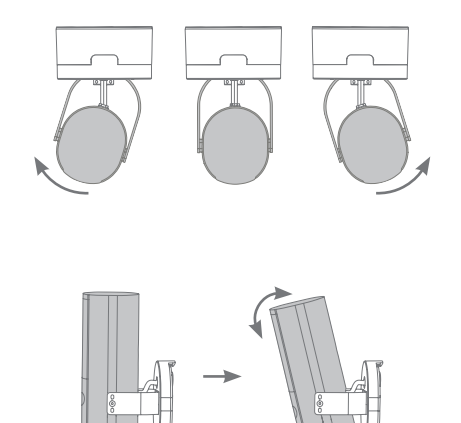

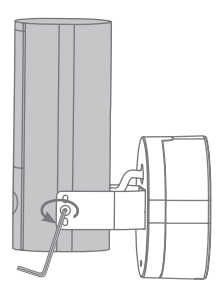

# INBEDRIJFSTELLING

#### **Installatie App2Cam Plus en inbedrijfstelling**

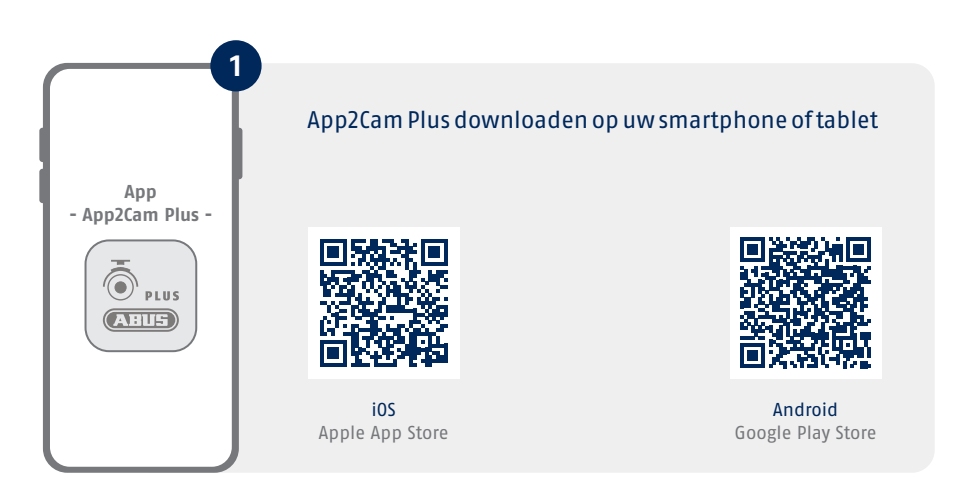

Start App2Cam Plus en selecteer "Nieuw apparaat toevoegen" om het inbedrijfstellingsproces te starten.

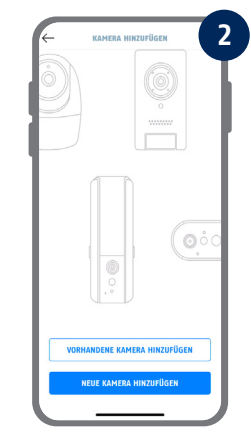

De volgende afbeeldingen zijn van de iOS-app. П Het proces met de Android-app volgt dezelfde stappen.

Π

Bluetooth van de smartphone/tablet moet geactiveerd zijn.

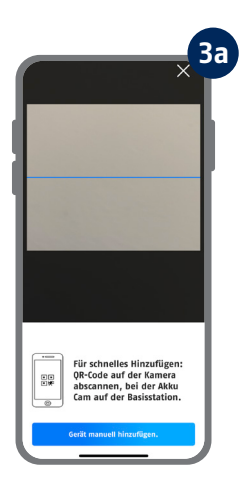

**4**

**KAMERA VORREREITEN** 

• Für eine einfache und schnelle<br>Einrichtung empfehlen wir die<br>Inbetriebnahme via Bluetooth. Hilfe zum Thema "microSD-<br>Karte Kamera".

 $rule$ **INBETRIEBNAHME PER BLUETOOTH INBETRIEBNAHME VIA LAN** 

 $\bigcirc$ 

Optie 1: Scan de QR-code die zich in de cameravoet bevindt.

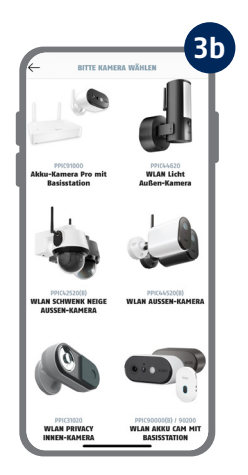

Optie 2: Tik op de knop "Apparaat handmatig toevoegen" en selecteer uw cameramodel in de lijst.

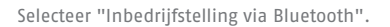

i Voor een optimale inbedrijfstelling moeten de camera en de smartphone/tablet zo dicht mogelijk bij elkaar staan, op maximaal 3 meter afstand.

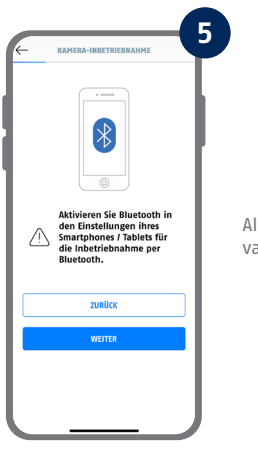

Als dat nog niet gebeurd is: Activeer Bluetooth in de instellingen van uw mobiele apparaat. Tik vervolgens op "Volgende".

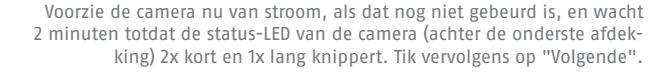

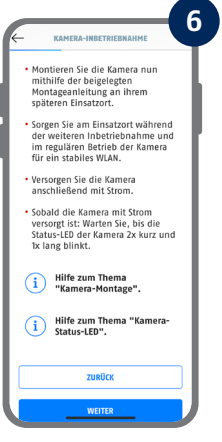

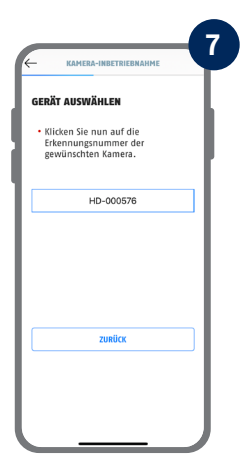

П

Selecteer uw camera aan de hand van het identificatienummer. U vindt het identificatienummer (DID) als bijlage in de verpakking. Of in de cameravoet, onder de QR-code. Tik vervolgens op "Volgende".

Voor een optimale inbedrijfstelling moeten de lokalisatiediensten worden geactiveerd in de instellingen.

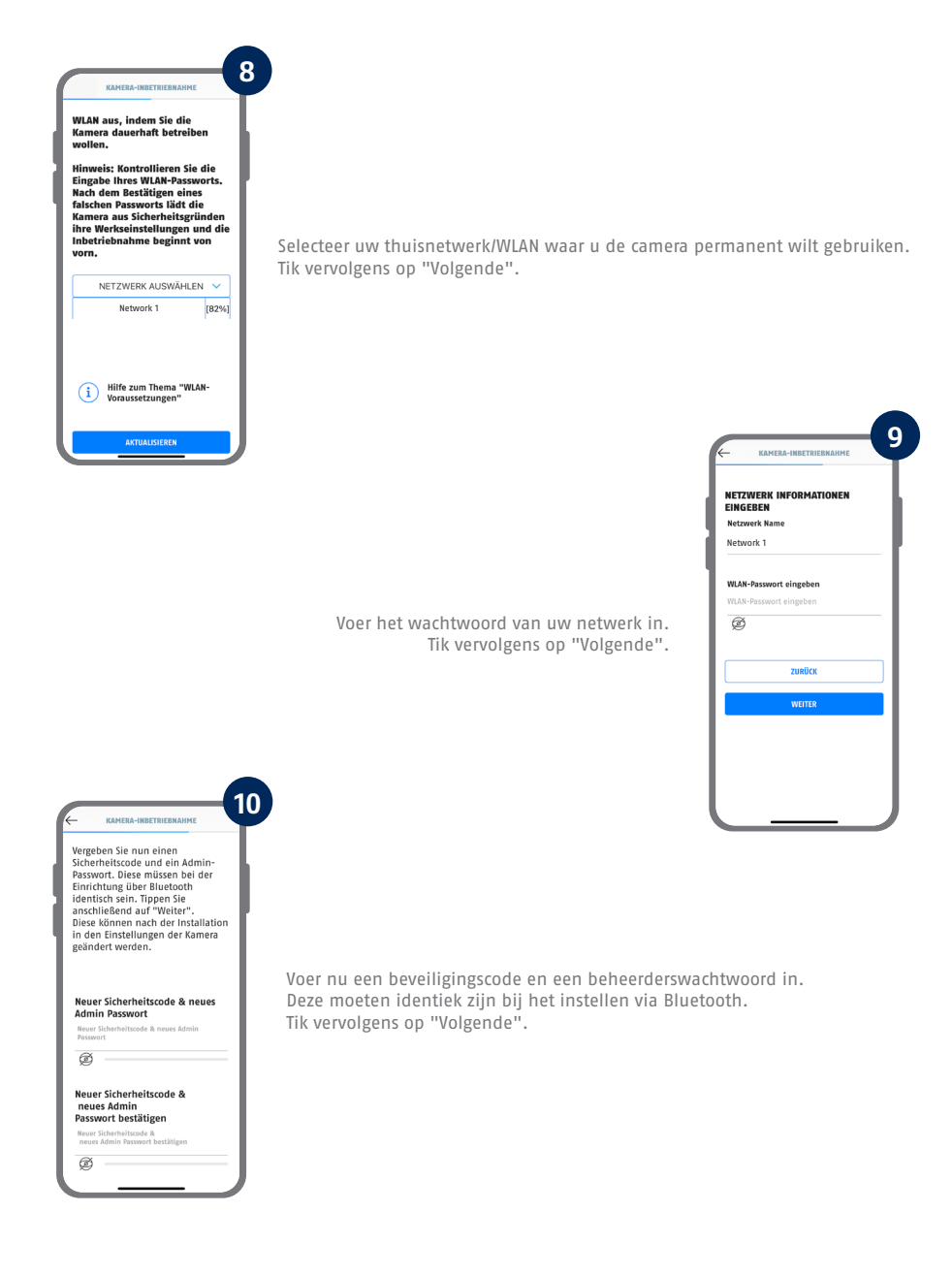

Zie systeemvereisten "WLAN-netwerk" en "Speciale tekens".

i

Het beheerderswachtwoord kan na de installatie worden gewijzigd in de camera-instellingen.

![](_page_14_Picture_0.jpeg)

De camera wordt nu opnieuw opgestart. Dit kan tot 60 seconden duren.

![](_page_14_Picture_2.jpeg)

Voor de best mogelijke camera-ervaring raden wij u aan om de camera altijd met de nieuwste firmware te gebruiken.

![](_page_14_Picture_4.jpeg)

De inbedrijfstelling via de app is nu voltooid. De app toont nu het cameraoverzicht met een eerste previewbeeld van de veiligheidscamera. Tik op het afspeelsymbool in het previewbeeld om het eerste livebeeld weer te geven. In zeldzame gevallen, bijvoorbeeld als de ontvangst te slecht is, geeft de app het pictogram "geen verbinding" weer. Tik daarop om de liveweergave te openen.

Stappen voor een alternatieve inbedrijfstelling vindt u in de bedieningsihandleiding.

![](_page_15_Figure_0.jpeg)

i

Tik op het tandwielsymbool in het cameraoverzicht om instellingen te verrichten die van invloed zijn op de app.

![](_page_15_Figure_2.jpeg)

U kunt de actuele firmwareversie van uw camera en beschikbare updates vinden onder "Cameraoverzicht" -> "Livebeeld" -> "Camera-instellingen" -> "Apparaten" -> "Zoeken naar firmware-update".

Alle getoonde screenshots zijn van de iOS app. De Android-app heeft een iets andere indeling, belettering en functionaliteit..

### APP2CAM PLUS

#### **Het livebeeld in App2Cam Plus**

![](_page_16_Picture_2.jpeg)

**Instellingen verrichten voor deze camera**

![](_page_16_Picture_4.jpeg)

![](_page_16_Picture_5.jpeg)

**Alarm is actief** 

De camera registreert wanneer bewegingen worden gedetecteerd en verzendt berichten (push of e-mail) als de functies principieel zijn geactiveerd in de camera-instellingen.

**多 Bewegungsalarm** 

![](_page_16_Picture_9.jpeg)

**Alarm is gedeactiveerd**  De camera toont een livebeeld maar voert geen verdere acties uit bij gedetecteerde bewegingen.

![](_page_16_Picture_11.jpeg)

![](_page_16_Picture_12.jpeg)

Momentopname maken

![](_page_16_Picture_14.jpeg)

#### **Intercomfunctie**

Om de microfoon van uw eindapparaat en de luidspreker op uw camera te activeren, drukt u permanent op het microfoonpictogram. De verbinding met de camera blijft open, zolang u het pictogram ingedrukt houdt.

![](_page_16_Picture_17.jpeg)

Audio activeren/deactiveren (voor opnames met/zonder geluid, zie camera-instellingen)

![](_page_16_Picture_19.jpeg)

Open het menu Lichtregeling

![](_page_16_Picture_21.jpeg)

Sirene activeren/deactiveren

![](_page_16_Picture_23.jpeg)

Handmatige opname starten

- Die komplette Bedienungsanleitung sowie weitere Informationen stehen dir auf der Website von ABUS zur Verfügung: Einfach den QR-Code scannen oder die Web-Adresse eingeben, schon öffnet sich die Produktseite mit dem Bereich Downloads.
- The complete operating instructions and further information are available on the ABUS website: Simply scan the QR code or enter the web address to open the product page with the Downloads section.
- Le mode d'emploi complet ainsi que d'autres informations sont à votre disposition sur le site Internet d'ABUS : Il suffit de scanner le code QR ou d'entrer l'adresse web pour que la page du produit s'ouvre avec la section Téléchargements.
- $(\widehat{N}L)$  De volledige gebruiksaanwiizing en verdere informatie zijn beschikbaar op de website van ABUS: Scan gewoon de QR-code of voer het webadres in om de productpagina met de sectie Downloads te openen.
- Den komplette brugsanvisning og yderligere oplysninger findes på ABUS' hjemmeside: Du skal blot scanne QR-koden eller indtaste web-adressen for at åbne produktsiden med området Downloads.
- El manual de instrucciones completo y más información están disponibles en el sitio web de ABUS: Basta con escanear el código QR o introducir la dirección web para abrir la página del producto con la sección de descargas.
- Den fullständiga bruksanvisningen och ytterligare information finns på ABUS webbplats: Skanna QRkoden eller skriv in webbadressen för att öppna produktsidan och delen Downloads.
- Le istruzioni per l'uso complete e ulteriori informazioni sono disponibili sul sito web di ABUS: È sufficiente scansionare il codice QR o inserire l'indirizzo web per aprire la pagina del prodotto con la sezione Downloads.
- Kompletna instrukcja obsługi oraz dalsze informacje dostępne są na stronie internetowej firmy ABUS: Wystarczy zeskanować kod QR lub wpisać adres internetowy, aby otworzyć stronę produktu z sekcją Downloads.

![](_page_17_Picture_9.jpeg)

abus.com/products/ **PPIC46520**

Neem voor verdere hulp contact op met het supportteam: **support@abus-sc.com**

**ABUS** | Security Center GmbH & Co. KG **abus.com**

Linker Kreuthweg 5 86444 Affing

Germany +49 8207 959 90-0 sales@abus-sc.com